## **CARA MENDAFTAR** *ONLINE* **MELALUI** *HANDPHONE/GADGET/***LAPTOP**

Buka Mozilla Firefox atau (Google **Company)** lalu buka portal Bursa Kerja Online Kota Denpasar.

Alamat portal **bursakerja.denpasarkota.go.id** maka akan tampil sebagai berikut:

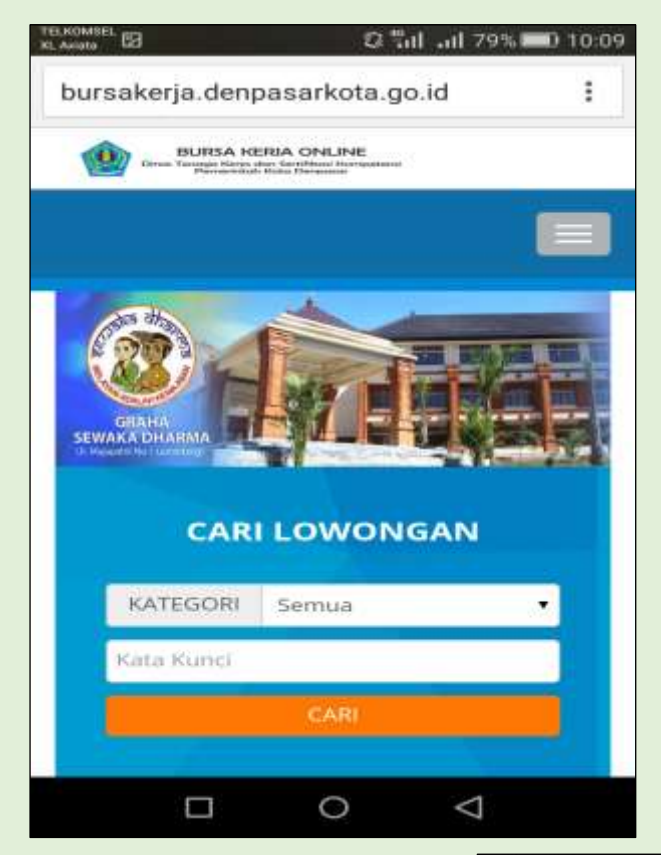

Langkah berikutnya, Klik

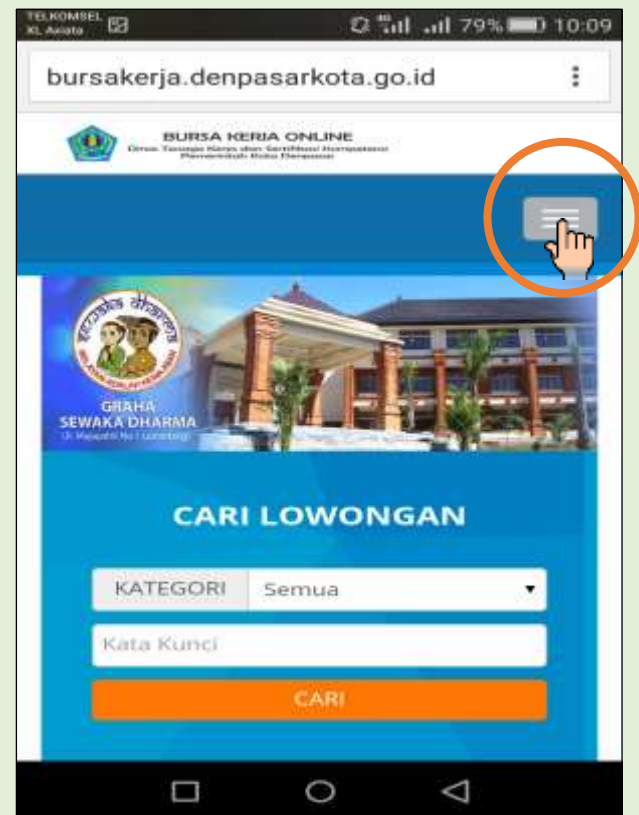

## Akan muncul daftar pilihan sebagai berikut:

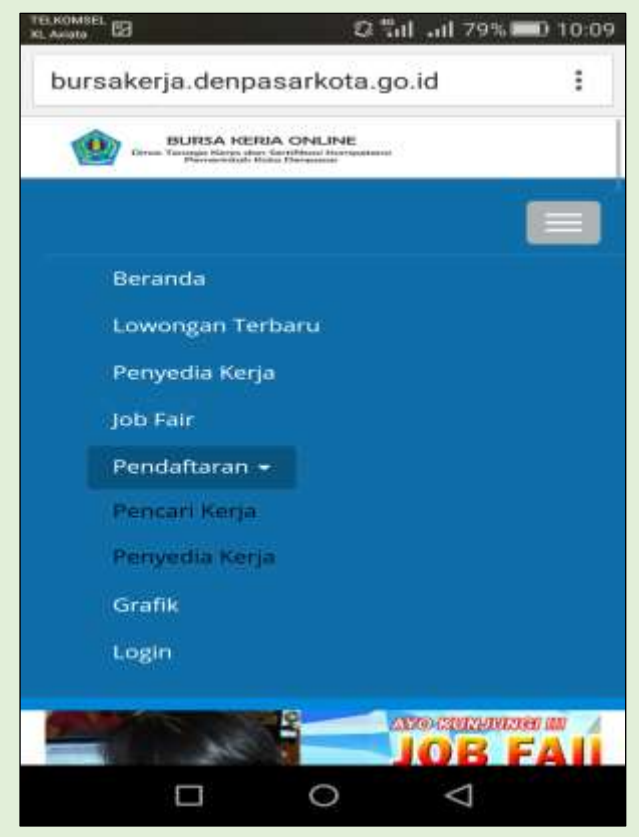

Lalu pilih menu **Pendaftaran** kemudian pilih **Pencari Kerja,** seperti gambar berikut:

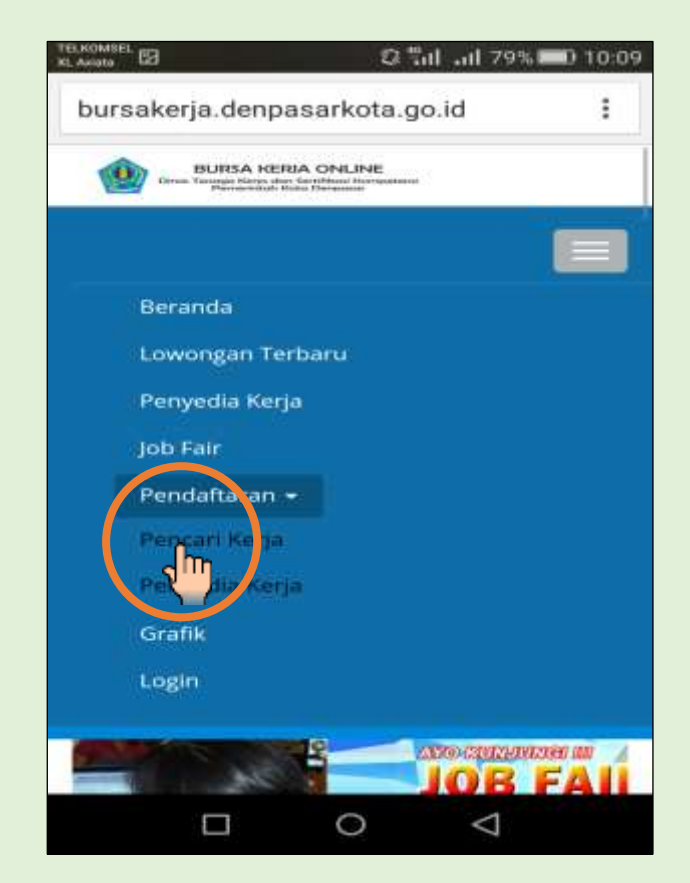

Maka akan tampil menu berikutnya:

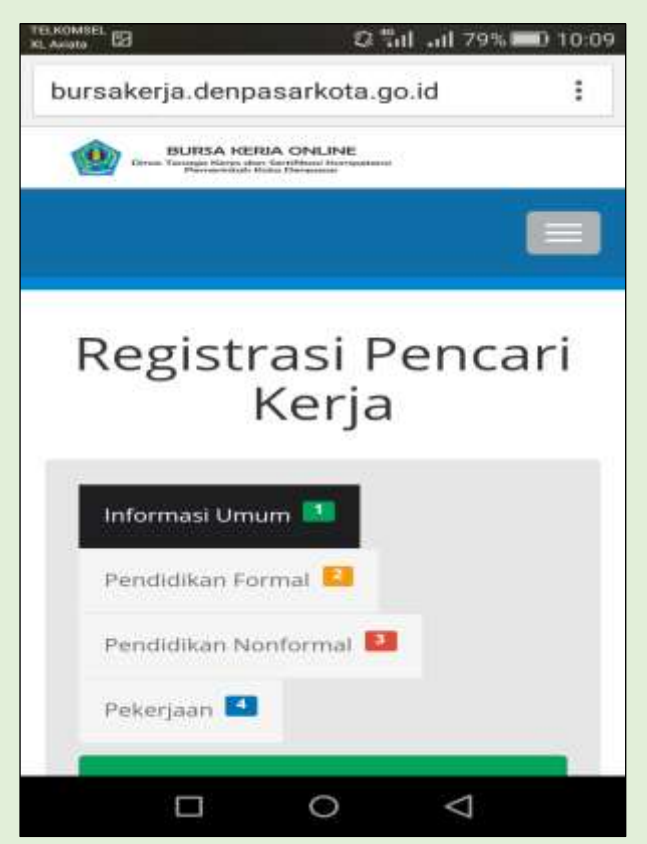

Isikan semua data pada menu **Informasi Umum [1], Pendidikan Formal [2], Pendidikan Non Formal [3]** dan **Pekerjaan [4].** Berikut bentuk isian form **Informasi Umum** sebagai berikut:

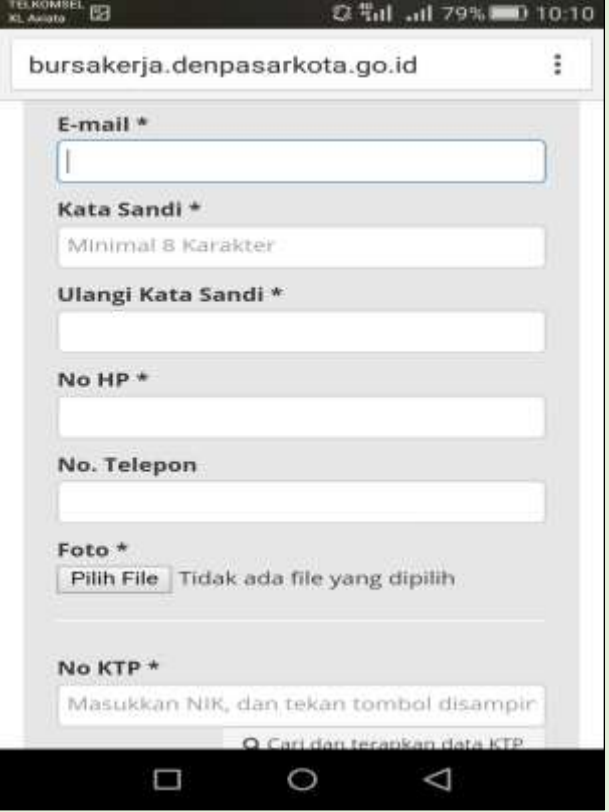

Ketentuan dalam pengisian, antara lain:

Tanda **\*** berarti **WAJIB DIISI,** hal ini ditujukan untuk kepentingan pencari kerja dan <br>perusahaan dalam hal proses lamaran *online* dan pemanggilan pelamar oleh perusahaan. perusahaan dalam hal proses lamaran *online* dan pemanggilan pelamar oleh perusahaan.

Untuk foto atau pengisian dokumen, pencari kerja bisa langsung melakukan foto sendiri melalui menu **Kamera** atau *upload* file gambar pada folder Galeri pada *handphone* masingmasing dengan mengklik **Dokumen**. Berikut tampilan untuk unggahan file foto atau dokumen lainnya:

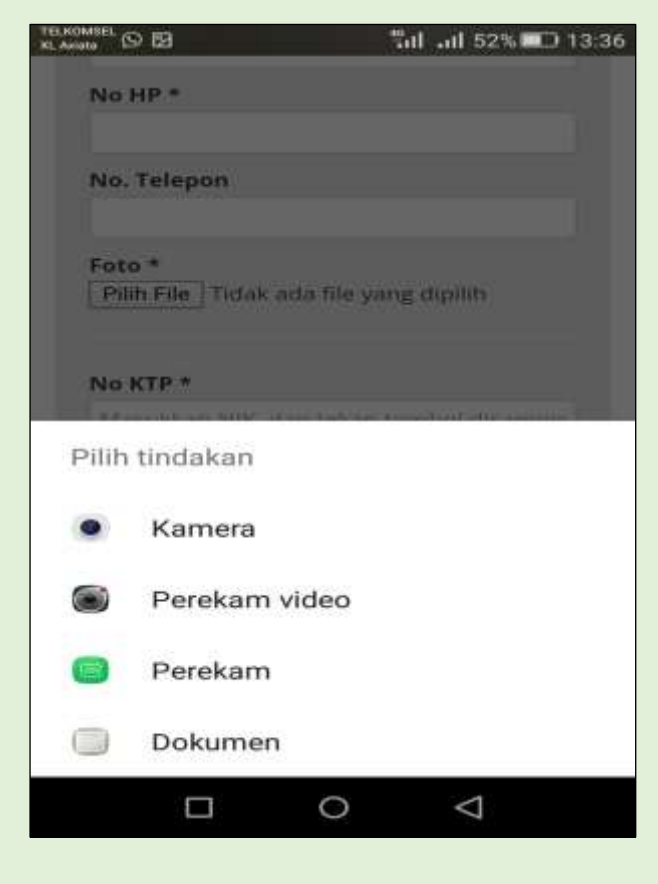

Setelah selesai dan lengkap data yang diisi maka pencari kerja akan memperoleh notifikasi berupa **Bukti Registrasi**. Untuk proses pengaktifan sebagai **Member** atau **Anggota**  pencari kerja dapat mendatangi:

**Mal Pelayanan Publik, Graha Sewaka Dharma Jalan Majapahit No. 1 Lumintang Denpasar Utara Stand Nomor 1 Dinas Tenaga Kerja dan Sertifikasi Kompetensi Kota Denpasar Jam 08.00 – 14.00 Wita**

Dengan membawa kelengkapan yang diinput dalam sistem, selanjutnya pencari kerja akan memperoleh **Kartu Pencari Kerja.**